# فصل <sup>٩</sup>

# امنيت و حفاظت

در هر سازمانی امنيت داده ها موضوعی مهم به شمار می آید.چرا که آنها می خواهند داده ها هم از درون سازمان و هم در بيرون آن ، محرمانه باقی بمانند.بناربراین ، ضروری است که شما بتوانيد از حذف عمدی یا سهوی داده ها توسط کاربران دیگر جلوگيری کنيد و بتوانيد از داده ها ، فرمولها و محاسباتی که به سختی تهيه کرده اید محافظت کنيد. اینها تنها پاره ای از دلایلی است که چرا واقعا به امنیت<sup>۱</sup> و حفاظت<sup>۲</sup> داده ها نیاز دارید.این فصل همه گزینه هایی را که می توانيد برای حفاظت پرونده ها بکار ببرید مطالعه می کند.

#### امنيت

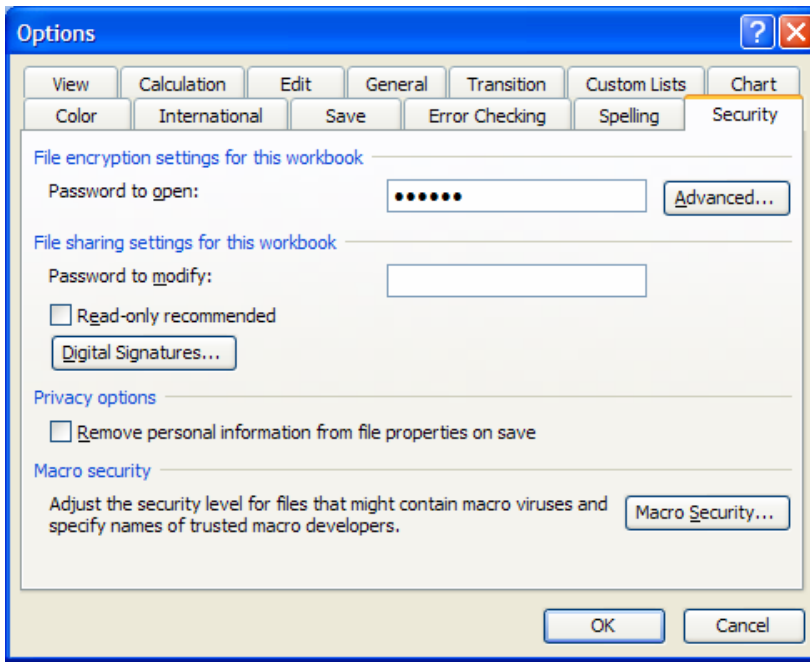

در اکسل 2002 سربرگی به نام Security به کادر محاوره ای Options اضافه شده است که شامل محدوده ای از تنظيماتی است که به شما در امنيت و حفاظت کارپوشه ها و داده های آنها کمک خواهد کرد. از منوی Tools گزینه Options را انتخاب کرده و از آن سربرگ Security را انتخاب نمایيد.

 $1$  Security

j

2 Protection

# گزینه های سربرگ امنيت

#### کلمه عبور برای گشودن<sup>۳</sup>

با وارد کردن یک کلمه عبور به کارپوشه ، می توانيد از باز شدن فایل بدست کاربران دیگر ممانعت کنيد.

#### پیشرفته<sup>٤</sup>

روی Advanced کليک کنيد و compatible 97/2000 Office را انتخاب کنيد.این گزینه این امکان را به شما می دهد که فایل کلمه عبور گذاری شده را برای کاربران اکسل با نسخه های<sup>ه</sup> پایین تر بفرستید.

#### امضای دیجیتالی<sup>ר</sup>

اضافه کردن یک امضای دیجيتالی سطح بالاتری از امنيت را ایجاد می کند مخصوصا زمانی که با فایلهای اکسل در سطح شبکه کار می کنيد.

#### $^{\vee}$ امنيت ماکرو

گزینه security Macro به شما امکان می دهد تا سطح امنيتی خود را برای بررسی فایلهایی که ممکن است که دارای ماکرو باشند تنظيم کنيد.

#### ممانعت از باز کردن یک کارپوشه بوسيله کلمه عبور

در اکسل 2002 ، همان طور که قبلا شرح دادیم می توانيد با اضافه کردن یک کلمه عبور در سربرگ Security از باز شدن کارپوشه توسط دیگران جلوگيری کنيد.در همه نسخه های اکسل می توان از کلمه عبور برای ممانعت از باز شدن کارپوشه استفاده کرد.

 $\overline{a}$ 

<sup>&</sup>lt;sup>3</sup> Password to open

<sup>4</sup> Advanced

<sup>&</sup>lt;sup>5</sup> Version

<sup>&</sup>lt;sup>6</sup> Digital signature

 $<sup>7</sup>$  Macro security</sup>

- .١ از منوی File گزینه as Save را انتخاب کنيد.
- .٢ در اکسل ٩٧ گزینه Options را انتخاب کنيد.در اکسل 2000 و یا 2002 گزینه های Options ÆGeneral Tools را انتخاب کنيد.
	- .٣ کلمه عبور را دوبار وارد کرده و OK را کليک کنيد.

#### حفاظت از کارپوشه ها

حفاظت از یک کارپوشه مانع تغيير ساختار آن می شود.با اضافه کردن یک کلمه عبور به کارپوشه می توانيد از حذف شدن برگه ها ، اضافه شدن برگه های جدید ، و یا باز شدن برگه های مخفی جلوگيری کنيد. از منوی Tools گزینه Workbook Protect Æ Protection را انتخاب کنيد و OK را کليک کنيد.حال دوباره کلمه عبور را تائيد کنيد و OK را وارد کنيد.

#### کارپوشه های حفاظت نشده

از منوی Tools گزینه های Workbook Unprotect Æ Protection را انتخاب کنيد. کلمه عبور را تایپ کنيد و OK را کليک کنيد.

#### پنهان نمودن برگه ها

اکسـل این امکان را دارد که برگه ها را پنهان^ کنید.(یک برگه باید قابل رویت باشـد.) پنهان کردن برگه ها از دیده شدن و یا تغيير داده ها و فرمولها توسط دیگران جلوگيری می کند. برگه مورد نظر را انتخاب کنید سپس از منوی Format گزینه Sheet→Hide را انتخاب کنید.

# آشکار نمودن برگه ها

اگر یک کارپوشه حفاظت شده باشد ، شما باید آنرا از حالت حفاظت خارج کنيد تا بتوانيد برگه ای را آشکار<sup>۹</sup> نمایید.از منوی Format گزینه های Unhide <del>→</del> Unhide را انتخاب کنید. حال برگه ای را که می خواهيد آشکار شود را انتخاب نموده و OK را کليک کنيد.

j <sup>8</sup> Hide

<sup>&</sup>lt;sup>9</sup> Unhide

# حفاظت برگه ها \ سلولها

شما می توانيد محتوای سلولها را از تغيير یافتن حفاظت کنيد ، و یا فرمول های سلول ها را پنهان نمایيد تا دیده نشوند.برای قفل کردن یا پنهان نمودن یک سلول ، 1 + Ctrl را فشار دهيد ( یا راست کليک کرده و Cells Format را انتخاب نمایيد).سربرگ Protection را انتخاب کنيد.اکسل به طور پيش فرض گزینه Locked را تيک می زند و گزینه Hidden را تيک نمی زند.اگر شما کاربرگ را حفاظت خواهيد کرد ، به یاد داشته باشيد که سلولهایی را که می خواهيد حفاظت نشوند را از حالت قفل خارج نمایيد.

# شرایطی برای حفاظت سلولها

- سلول باید قفل شده باشد.
- برگه باید حفاظت شده باشد.

# شرایطی برای پنهان کردن متن \ فرمول در نوار فرمول

- سلول باید پنهان شده باشد.
- برگه باید حفاظت شده باشد.

#### حفاظت یک برگه

از منوی Tools گزینه Sheet Protect Æ Protection را انتخاب کنيد.در اکسل 2002 کادر محاوره ای Protect Sheet به شما امکان می دهد که کارهایی را که کاربران می توانند انجام دهند را مشخص کنيد.در زیر کادر to worksheet this of users all Allow ، گزینه هایی را که می خواهيد حفاظت نشوند را انتخاب نمایيد.در نسخه های پيشين اکسل ،همه گزینه هایی که در شکل می بيند یکجا تنظيم می شد و امکان اینکه جداگانه انتخاب شوند وجود نداشت.

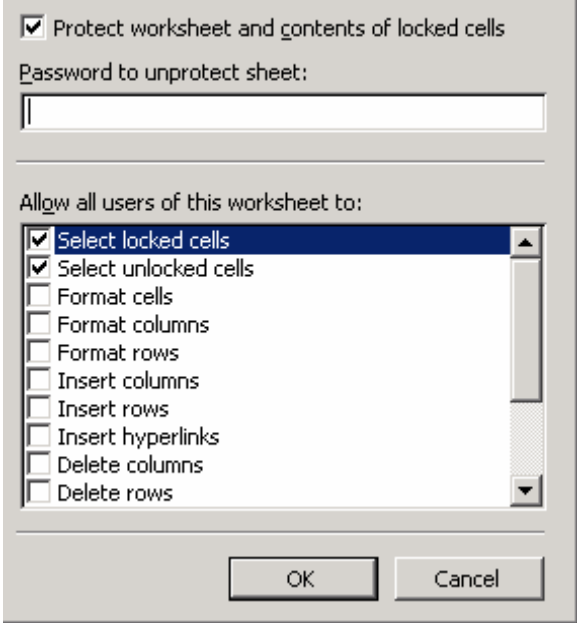

 $|?| \times$ 

**Protect Sheet** 

# حرکت بين سلولهای حفاظت نشده در یک برگه حفاظت شده

با فشار دادن کليد Tab می توانيد بين سلولهای حفاظت نشده در یک برگه حفاظت شده حرکت کنيد.

حفاظت داده ها با پنهان نمودن سطرها و ستون ها

ناحيه قابل حرکت در برگه را در شکل زیر می بينيد که عبارت است از 14E1:A

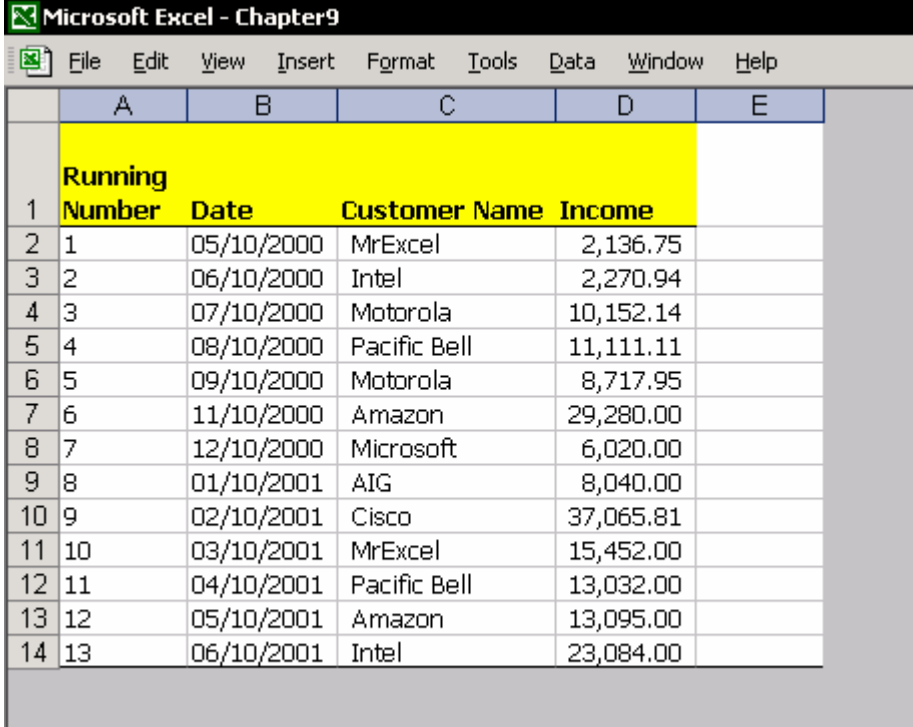

ستون های بعد از E و سطرهای زیر ١۴ پنهان شده اند.در نتيجه ناحيه ای که می توانيد در آن حرکت کنيد عبارت است از : 14E1:A

- .١ ستون F را انتخاب کنيد.
- .٢ کليدهای Arrow Right + Shift + Ctrl را فشار دهيد.
- .٣ راست کليک کنيد ، و از منوی باز شده گزینه Hide را انتخاب کنيد.
	- .۴ سطر ١۵ را انتخاب کنيد.
	- .۵ کليدهای Arrow Down + Shift + Ctrl را انتخاب کنيد.
	- .۶ راست کليک کنيد ، از منوی باز شده گزینه hide را انتخاب کنيد.

#### آشکار نمودن سطرها و ستون ها

- .١ سطر ١۴ را انتخاب کنيد ، و در حالی که نشانگر ماوس روی شماره سطر قرار دارد عرض سطر را با کشيدن قسمت پایينی به بالا به مقدار صفر برسانيد ( تا سطر پنهان شود )
	- .٢ راست کليک کنيد ، از منوی باز شده گزینه Unhide را انتخاب نمایيد.
		- .٣ این روش را برای ستون ها نيز ( اگر لازم باشد ) تکرار کنيد.

# جلوگيری از حرکت در نواحی حفاظت شده

شما می توانيد سلولهای برگه را که داده دارند به دو بخش تقسيم کنيد: یک ناحيه جایی که حرکت محدود نیست ( پیمایش<sup>۰۰</sup> ناحیه ) و ناحیه دیگر جایی که حرکت در آن محدود شده است ، یعنی حفاظت شده است.

می توانيد ناحيه قابل پيمایش را در هر جای برگه توسط ماکرو یا به وسيله تغيير در کادر محاوره ای Properties ایجاد کنيد.

# تغيير ویژگی ها در کادر محاوره ای Properties

برای تغيير ویژگی های برگه ، نياز دارید که ویرایش گر ماکرو را باز کنيد.( VBE (

- .١ 11F + Alt را فشار دهيد.
- .٢ زیر Project VBA ، برگه ای را که می خواهيد در آن خصوصيات ناحيه پيمایش را تغيير دهيد انتخاب کنيد.(شاید نيازمند این باشيد که R + Ctrl را برای نمایش Project VBA فشار دهيد.).
- .٣ زیر Properties ، سلول Area Scroll را انتخاب کنيد ( تصویر را ببينيد) ،و آدرس سلولهایی را که می خواهيد به عنوان ناحيه پيمایش انتخاب شوند وارد کنيد.در شکل توجه کنيد که مرجع داده شده عبارت است از: \$15C\$1:\$A\$
	- .۴ برای بستن VBE یا بازگشت به اکسل Q + Alt را فشار دهيد.

j

 $10$  scroll

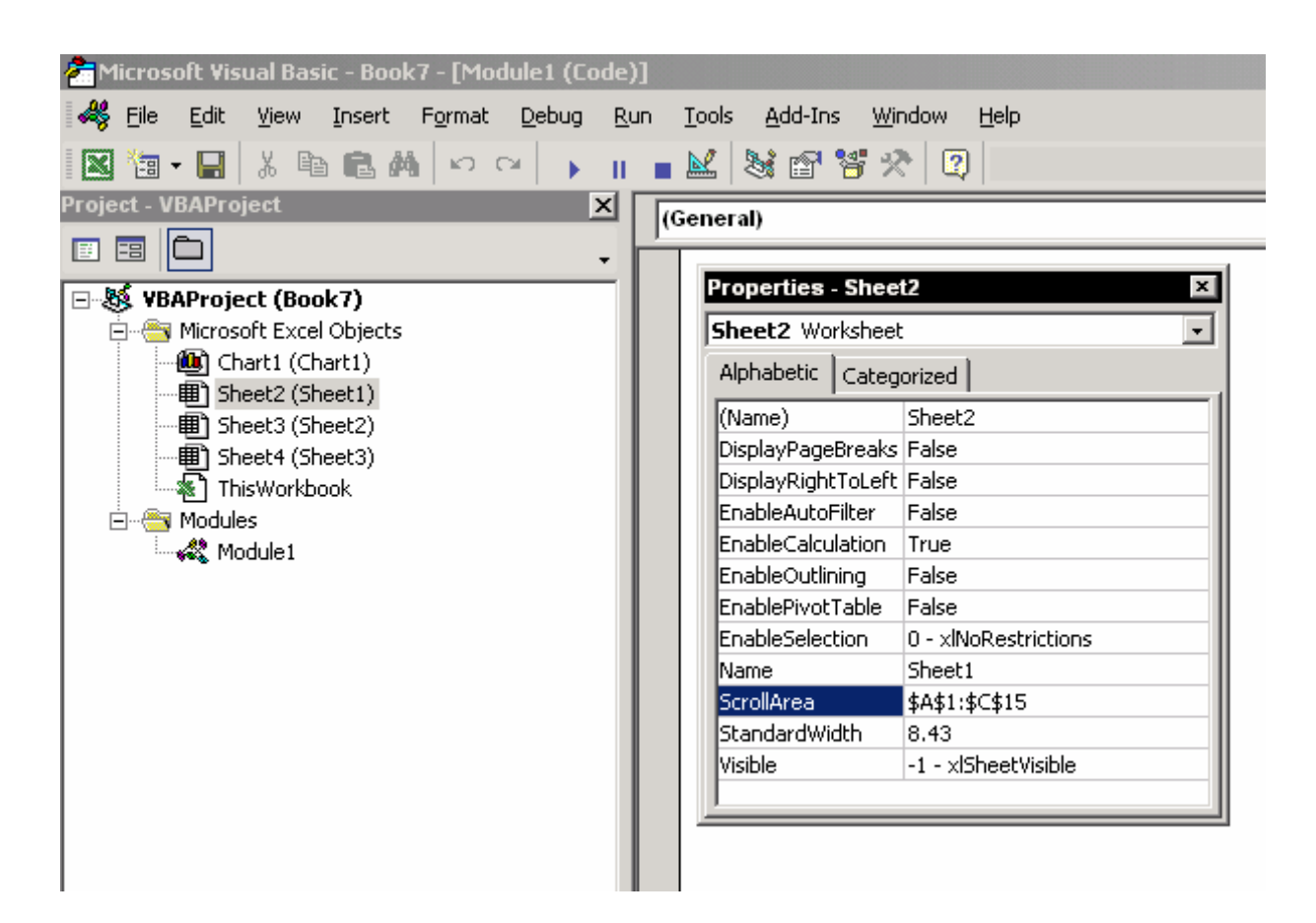

توجه

اگر کادر محاوره ای properties را نمی بينيد ، کليد 4F را در VBE فشار دهيد.

**نتيجه** :در ناحيه 15C1:A شما می توانيد هر عملی را با سلولها انجام دهيد اما در مورد سلولهای دیگر برگه ، شما محدود هستيد و نمی توانيد آنها را ببينيد و به آنها حرکت کرده یا پيمایش نمایيد.

استفاده از دستورهای ماکروی VBA

دستور زیر ناحيه پيمایش را تنظيم می کند طوری که کاربر نمی تواند سلولی خارج از این ناحيه را انتخاب نماید.

Sheets  $(1)$ . ScrollArea = "A1:C15"

برای برگرداندن پيمایش به حالت عادی ، از دستور زیر استفاده کنيد.

Sheets  $(1)$ . ScrollArea = ""

## حفاظت سلولهای دارای فرمول یا متن

اطلاعات بيشتر را در فصل ٢ :متن و در فصل ٧:فرمول ها ببينيد.

#### اجازه دادن به چندین کاربر برای ویرایش نواحی

از منوی Tools گزینه Ranges Edit to Users Allow Æ Protection را انتخاب نمایيد.این

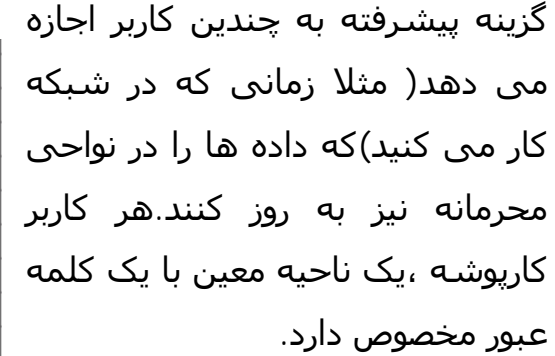

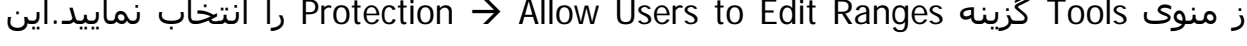

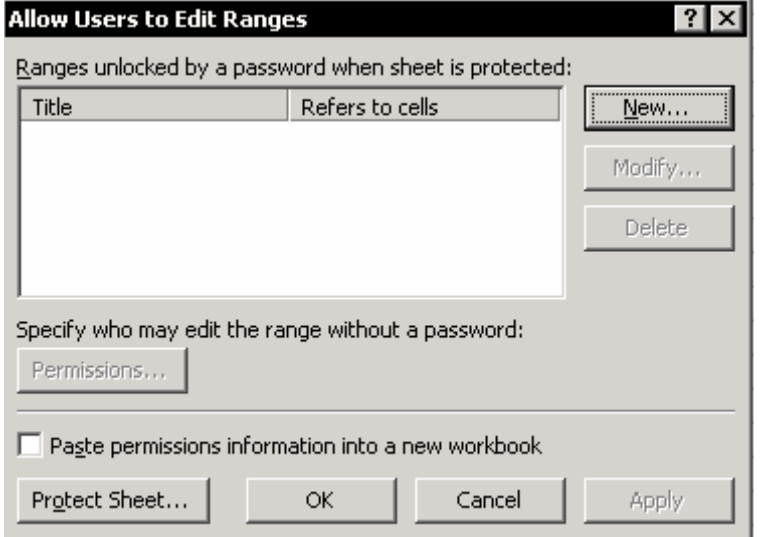

# فراموش کردن کلمه عبور ؟راه حلی هست

اگر شما کلمه عبورتان را فراموش کرده اید نا اميد نشوید.در قبال پرداخت مبلغی ، شرکت های نرم افزاری به شما نرم افزاری را ارئه خواهند کرد که هم کلمه عبور را برای شما مشخص می کند و هم اینکه کلمه عبور را لغو می نماید. می توانيد از طریق موتورهای جستجو کلمه Password Excel را جستجو کنيد. سایت com.LostPasswords نرم افزاری برای این کار دارد.